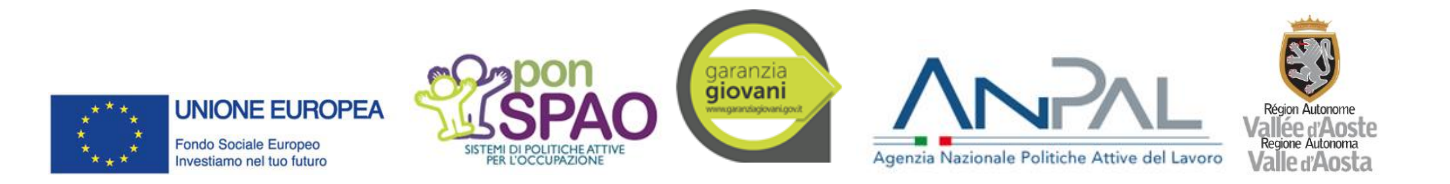

# **Appendice integrativa alla "Guida all'utilizzo di SISPREG2014" per la corretta gestione dei progetti finanziati dal Programma operativo nazionale Iniziativa occupazione giovani (PON IOG)**

### **INDICE**

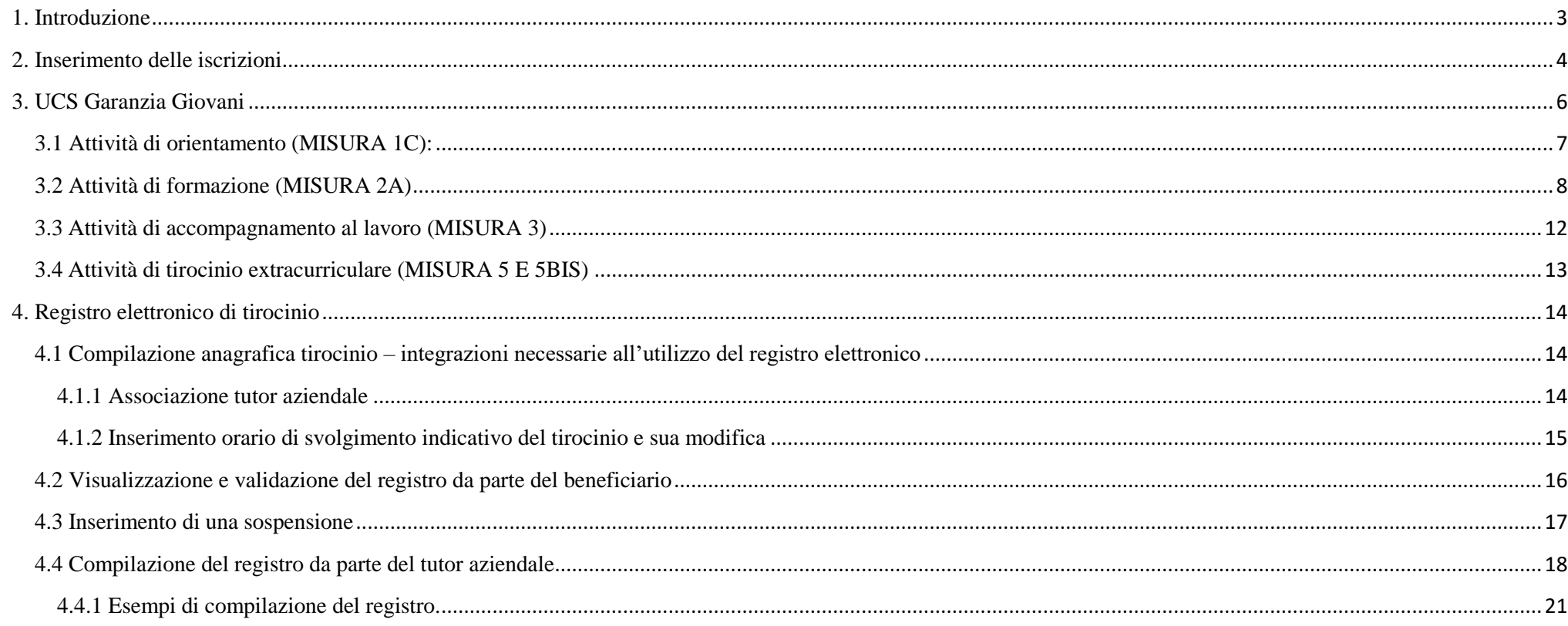

# <span id="page-2-0"></span>**1. Introduzione**

Il presente documento è stato predisposto quale appendice integrativa della "Guida all'utilizzo di SISPREG2014" (scaricabile all'indirizzo <https://new.regione.vda.it/europa/fondi-e-programmi/fondo-sociale-europeo/beneficiari> - sezione "Applicativo SISPREG") per consentire ai beneficiari di poter gestire correttamente le particolarità dell'Avviso Garanzia Giovani sul sistema informativo SISPREG2014.

La Garanzia Giovani prevede alcune differenze in merito al caricamento delle iscrizioni dei partecipanti e alla gestione delle unità di costo standard (UCS) oltre a prevedere il nuovo registro elettronico delle attività di tirocinio.

# <span id="page-3-0"></span>**2. Inserimento delle iscrizioni**

Ad integrazione di quanto riportato al paragrafo 9 della "Guida all'utilizzo di SISPREG2014" le domande di partecipazione non devono essere compilate manualmente sul sistema ma importate dall'applicativo Sistema informativo lavoro dalla Valle d'Aosta (SILVDA), mediante l'apposito pulsante O Cerca Anag. SIL, che consente di ricercare i NEET iscritti al Programma Garanzia giovani e presi in carico dal Centro per l'impiego.

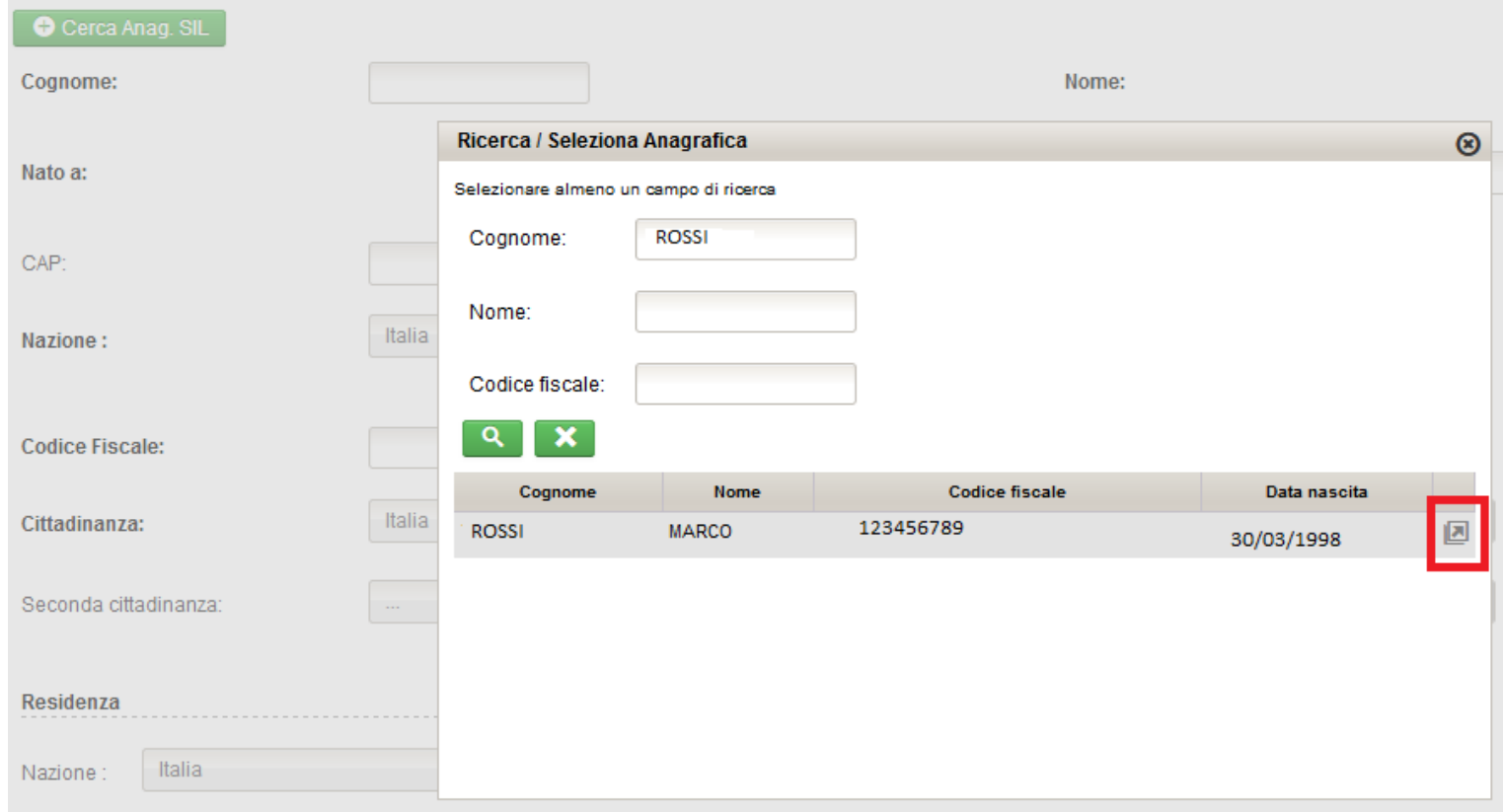

### Nella sezione "Visualizza dati anagrafici SIL" è possibile prendere visione delle Misure concordate tra il NEET e gli operatori del Centro per l'impiego.

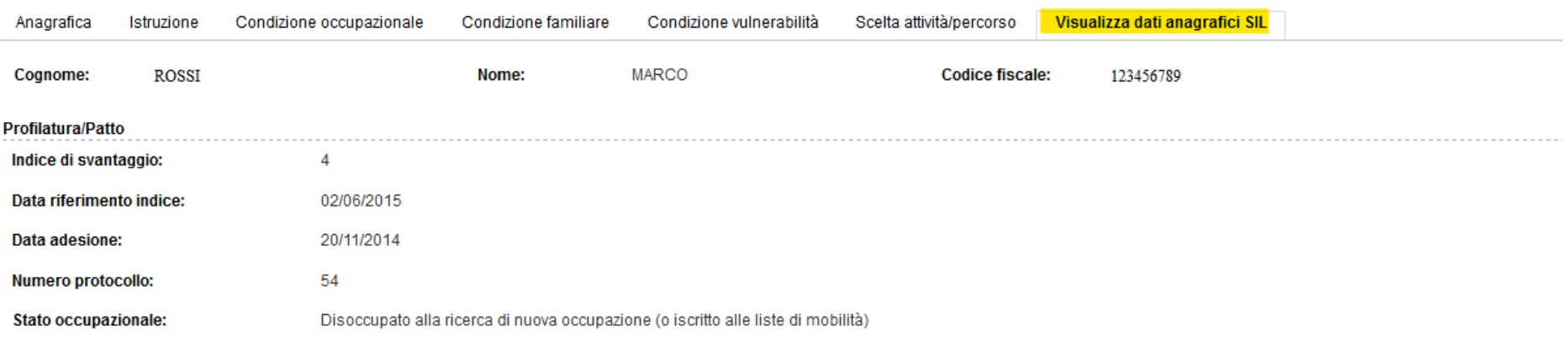

#### **Politiche attive**

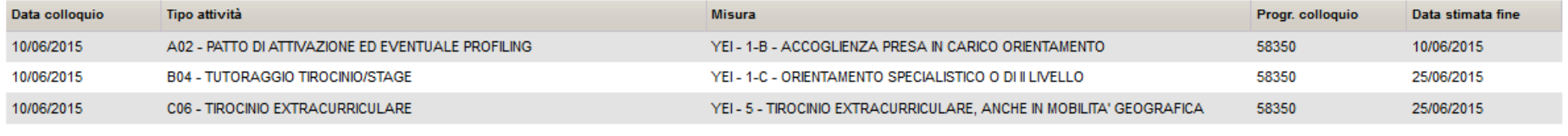

#### Comunicazioni obbligatorie

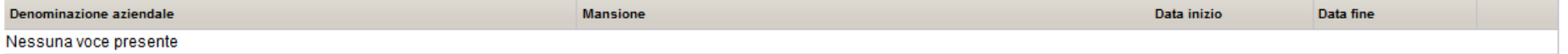

# <span id="page-5-0"></span>**3. UCS Garanzia Giovani**

La Garanzia Giovani prevede che le singole UCS siano collegate al singolo percettore (NEET o beneficiario, a seconda dei casi) oltre ad una diversa rendicontazione delle UCS, in particolare quelle riguardanti la Misura 2A (Attività di formazione).

In coerenza con quanto previsto dai dispositivi attuativi le UCS di formazione sono infatti riconosciute in due tranche:

- una iniziale pari al 70%, riconoscibile sulla base delle ore di formazione erogate;
- una finale per il restante importo (30%), riconoscibile sulla base delle ore di formazione erogate, purché venga rispettata la condizionalità che prevede la successiva collocazione del giovane nel posto di lavoro (entro 120 giorni dalla fine del corso).

Pertanto, ad integrazione di quanto riportato al paragrafo 24 della "Guida all'utilizzo di SISPREG2014", sono stati inseriti, nella maschera relativa all'inserimento dell'UCS, i campi "Percettori" e "Dettaglio UCS" e sono state inoltre previste diverse modalità per il calcolo dell'UCS.

Le UCS previste dalla Garanzia Giovani e presenti in SISPREG2014 sono le seguenti:

- Attività di orientamento (Misura 1C): B.2.2 - UCS – Orientamento;
- Attività di formazione (Misura 2A): B.2.23 - UCS - Docenza fascia A PON IOG; B.2.24 - UCS - Docenza fascia B PON IOG; B.2.25 - UCS - Docenza fascia C PON IOG; B.2.26 - UCS - Ora allievo PON IOG; B.2.37 - UCS - Formazione individuale autoimpiego PON IOG;
- Attività di accompagnamento al lavoro (Misura 3): B.2.38 - UCS - Accompagnamento al lavoro PON IOG;
- Attività di Tirocinio extracurriculare (Misura 5 e 5bis): B.2.39 - UCS - Servizio di attivazione del tirocinio PON IOG

## <span id="page-6-0"></span>**3.1 Attività di orientamento (MISURA 1C):**

Il suo importo è pari a euro 35,50 per singola ora di orientamento erogata e deve essere inserita per ciascun utente al quale è stata erogata l'attività. Nel campo tipo percettore andrà indicata "Persona fisica" ed associata al partecipante mediante il tasto  $\bullet$  Cerca partecipante Sarà necessario definire il "dettaglio UCS" selezionando l'unico a disposizione. Nel campo rilevazione andrà indicato il totale delle ore di orientamento erogate al ragazzo.

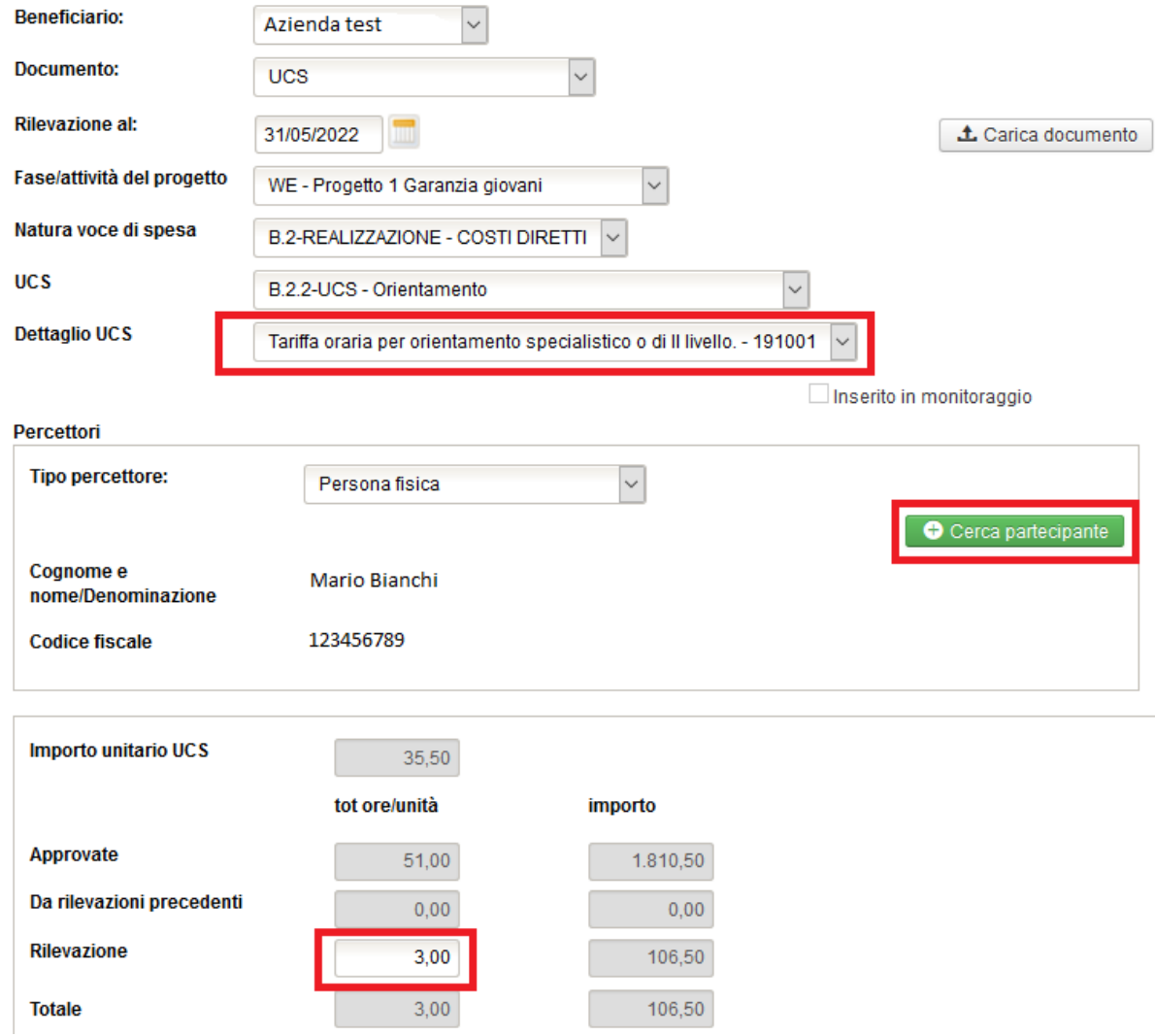

# <span id="page-7-0"></span>**3.2 Attività di formazione (MISURA 2A)**

Per le **UCS B.2.23 (docenza fascia A); B.2.24 (docenza fascia B) e B.2.25 (docenza fascia C)** nel campo tipo percettore andrà indicato "Imprese" e inserita la denominazione, la partita iva e il codice fiscale del beneficiario del progetto.

Queste UCS prevedono una rendicontazione in due tranche:

- una inziale fino al 70%, riconoscibile sulla base delle ore di formazione erogate;
- una finale per il restante importo (30%), riconoscibile sulla base delle ore di formazione erogate, purché venga rispettata la condizionalità che prevede la successiva collocazione del giovane nel posto di lavoro (entro 120 giorni dalla fine del corso). Il totale dovrà essere riparametrato in base agli alunni del gruppo classe che sono stati collocati in un posto di lavoro entro 120 giorni dalla fine del corso.

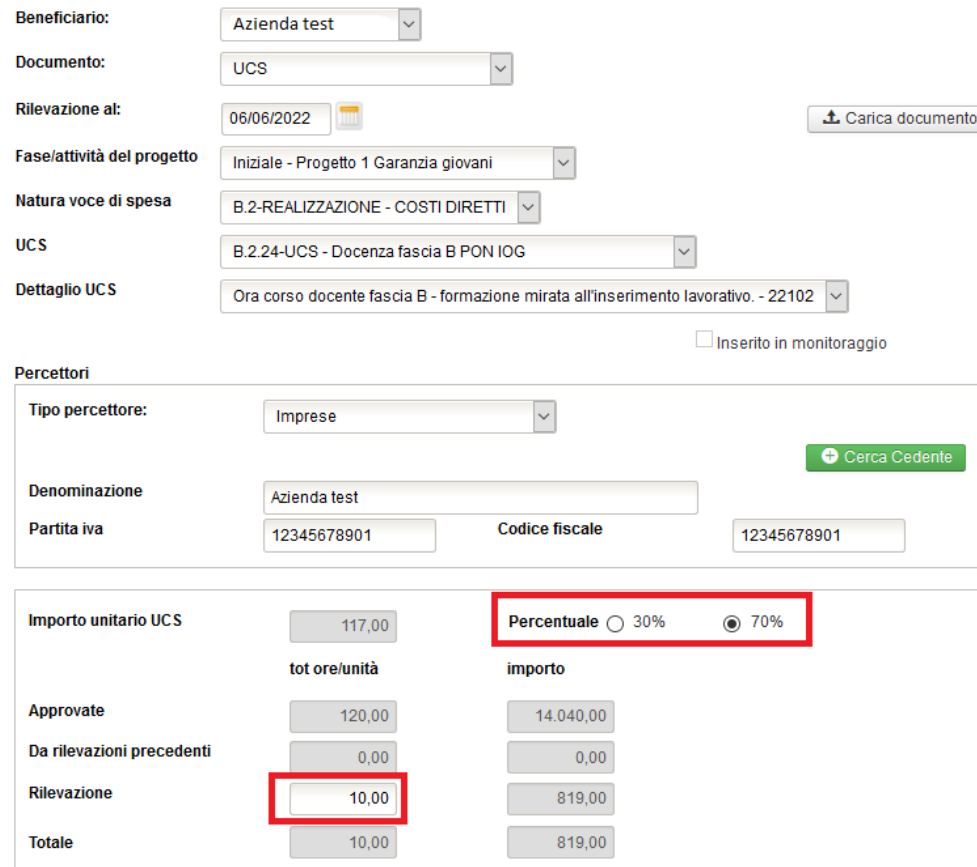

Es.: Corso di formazione di n. 10 ore (fascia B) frequentato da 2 partecipanti di cui 1 ha trovato lavoro entro 120 giorni dalla fine del corso:

**1° inserimento UCS al 70 %**: andrà inserito nel campo "rilevazione" il numero totale delle ore di formazione erogate (10), con una percentuale pari al 70 %.

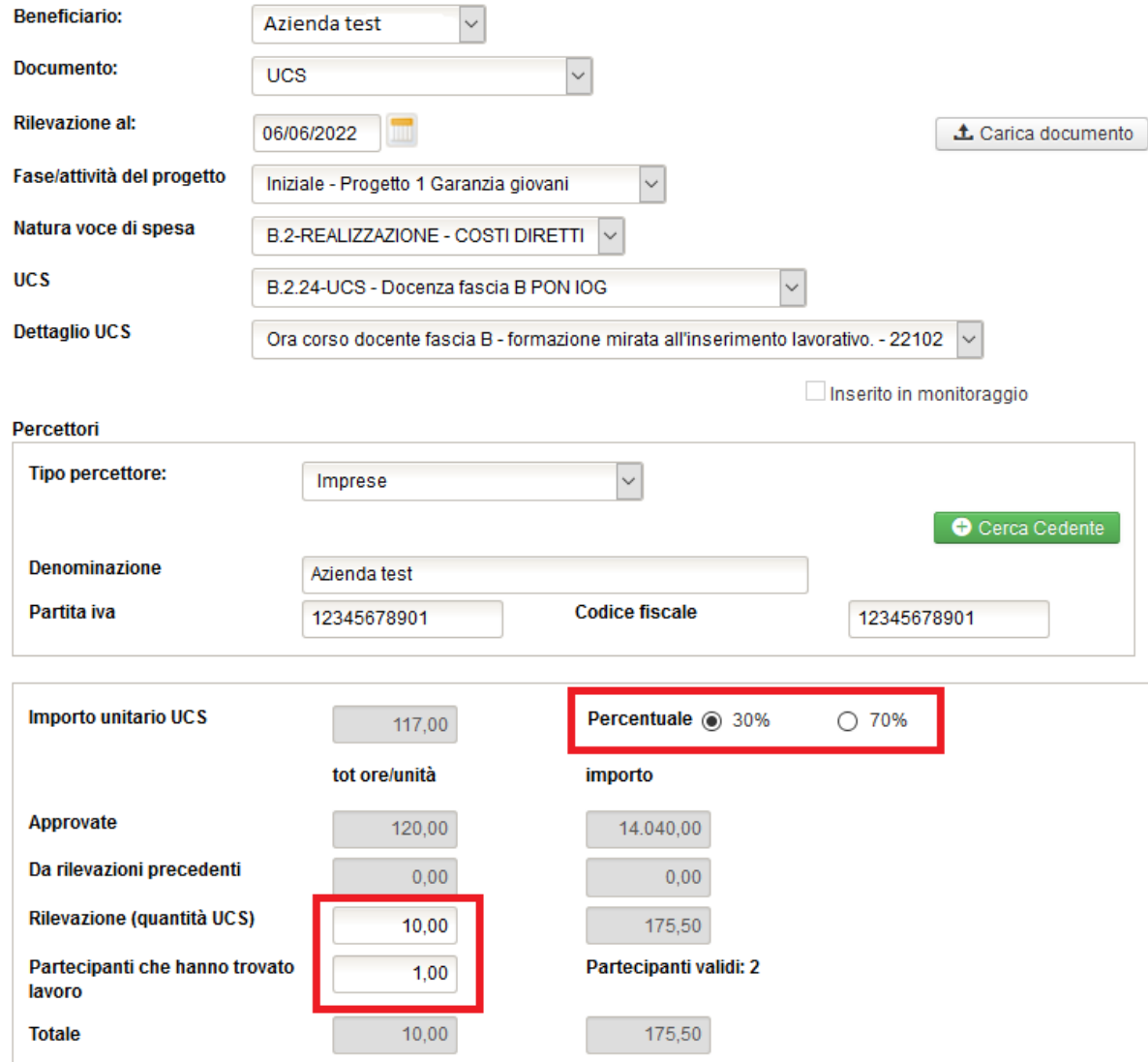

**2° inserimento UCS al 30 %**: andrà inserito nel campo "rilevazione" il numero di ore di formazione erogate (10), con una percentuale pari al 30 %. Nel campo "Partecipanti che hanno trovato lavoro" andrà inserito il numero di partecipanti che hanno trovato collocazione nel posto di lavoro entro 120 giorni dalla fine del corso (1). In automatico viene proposto dal sistema il numero di partecipanti validi che deriva dall'elenco dei partecipanti al termine dell'attività selezionata.

In questo modo il sistema calcola in automatico il valore del 30% dell'UCS riparametrandola in base agli alunni del gruppo classe che sono stati collocati in un posto di lavoro entro 120 giorni dalla fine del corso.

Per l'UCS B.2.26 (ora allievo) nel campo tipo percettore andrà indicata "Persona fisica" ed associata al partecipante mediante il tasto  $\bullet$  Cerca partecipante Sarà necessario definire il "dettaglio UCS" selezionando, a seconda dei casi, le due seguenti tipologie:

- nel caso in cui il partecipante sia stato collato in un posto di lavoro entro 120 giorni dalla fine del corso: "*Tariffa oraria per studente - formazione mirata all'inserimento lavorativo – 22104*". Il sistema valorizzerà in automatico l'importo unitario al 100 % del valore dell'UCS (0,80 euro). Nel campo rilevazione andrà indicato il totale delle ore/allievo erogate;
- nel caso di mancato esito occupazionale: "*Tariffa oraria per studente - formazione mirata all'inserimento lavorativo (70%- mancato esito occupazionale) – 198006*". Il sistema valorizzerà in automatico l'importo unitario al 70 % del valore dell'UCS (0,56 euro). Nel campo rilevazione andrà indicato il totale delle ore/allievo erogate.

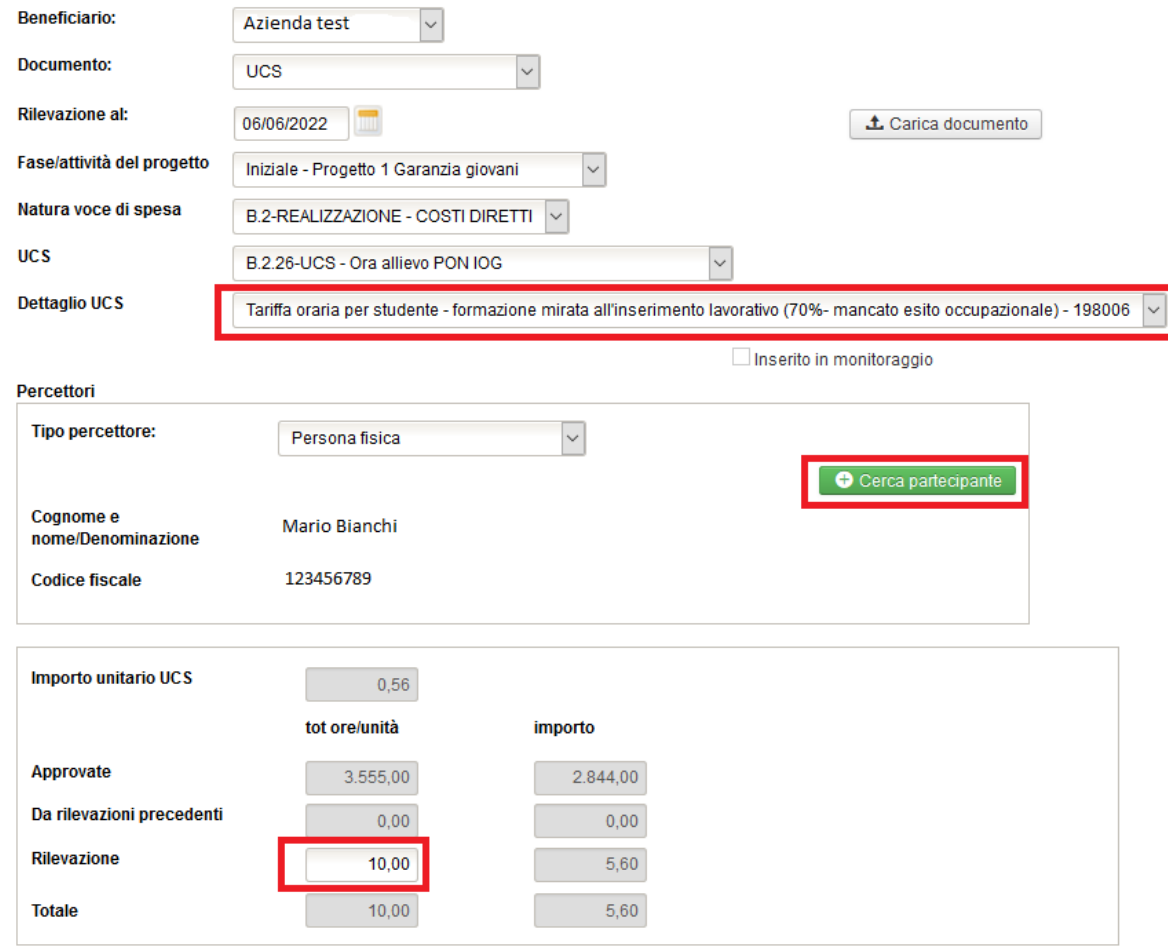

Per l'**UCS B.2.37 (formazione individuale autoimpiego)** nel campo tipo percettore andrà indicata "Persona fisica" ed associata al partecipante mediante il tasto  $\bullet$  Cerca partecipante . Sarà necessario definire il "dettaglio UCS" selezionando, a seconda dei casi, le due seguenti tipologie:

- nel caso in cui il partecipante sia stato collato in un posto di lavoro entro 120 giorni dalla fine del corso: "*Tariffa oraria per attività formative individuali o individualizzate - Formazione mirata all'inserimento lavorativo – 100001*". Il sistema valorizzerà in automatico l'importo unitario al 100 % del valore dell'UCS (40 euro). Nel campo rilevazione andrà indicato il totale delle ore di formazione individuale erogate al ragazzo;
- nel caso di mancato esito occupazionale: "*Tariffa oraria per attività formative individuali o individualizzate - Formazione mirata all'inserimento lavorativo (70%-mancato esito occupazionale) – 198007*". ". Il sistema valorizzerà in automatico l'importo unitario al 70 % del valore dell'UCS (28 euro). Nel campo rilevazione andrà indicato il totale delle ore di formazione individuale erogate al ragazzo.

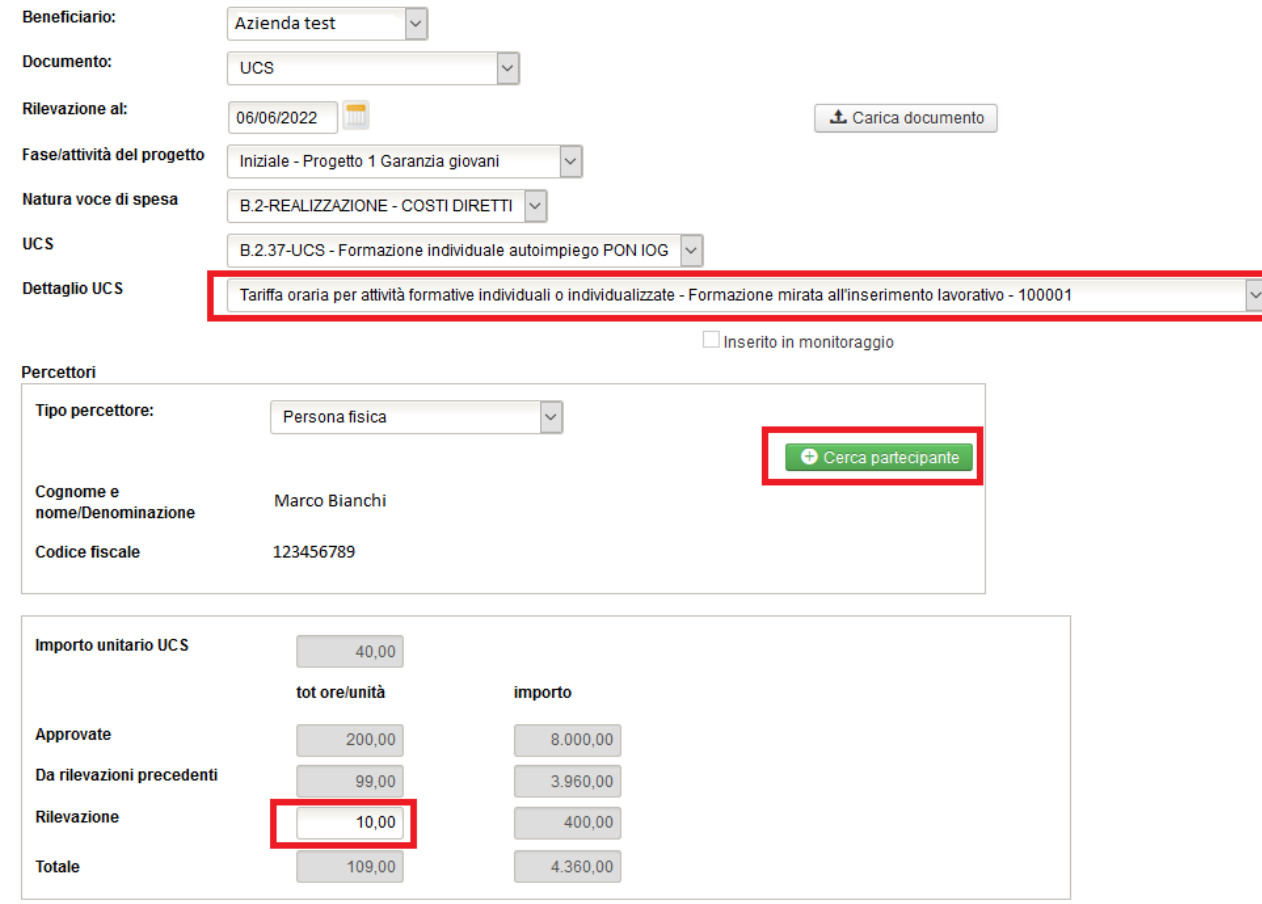

## <span id="page-11-0"></span>**3.3 Attività di accompagnamento al lavoro (MISURA 3)**

Nel campo tipo percettore andrà indicata "Persona fisica" e l'UCS dovrà essere associata al singolo partecipante mediante il tasto  $\bullet$  Cerca partecipante. Sarà necessario definire il "dettaglio UCS" selezionando il combinato tipo di contratto/profiling del giovane (paragrafo 11 - Modalità di finanziamento degli interventi e spese ammissibili dell'Avviso) e il sistema valorizzerà in automatico l'importo.

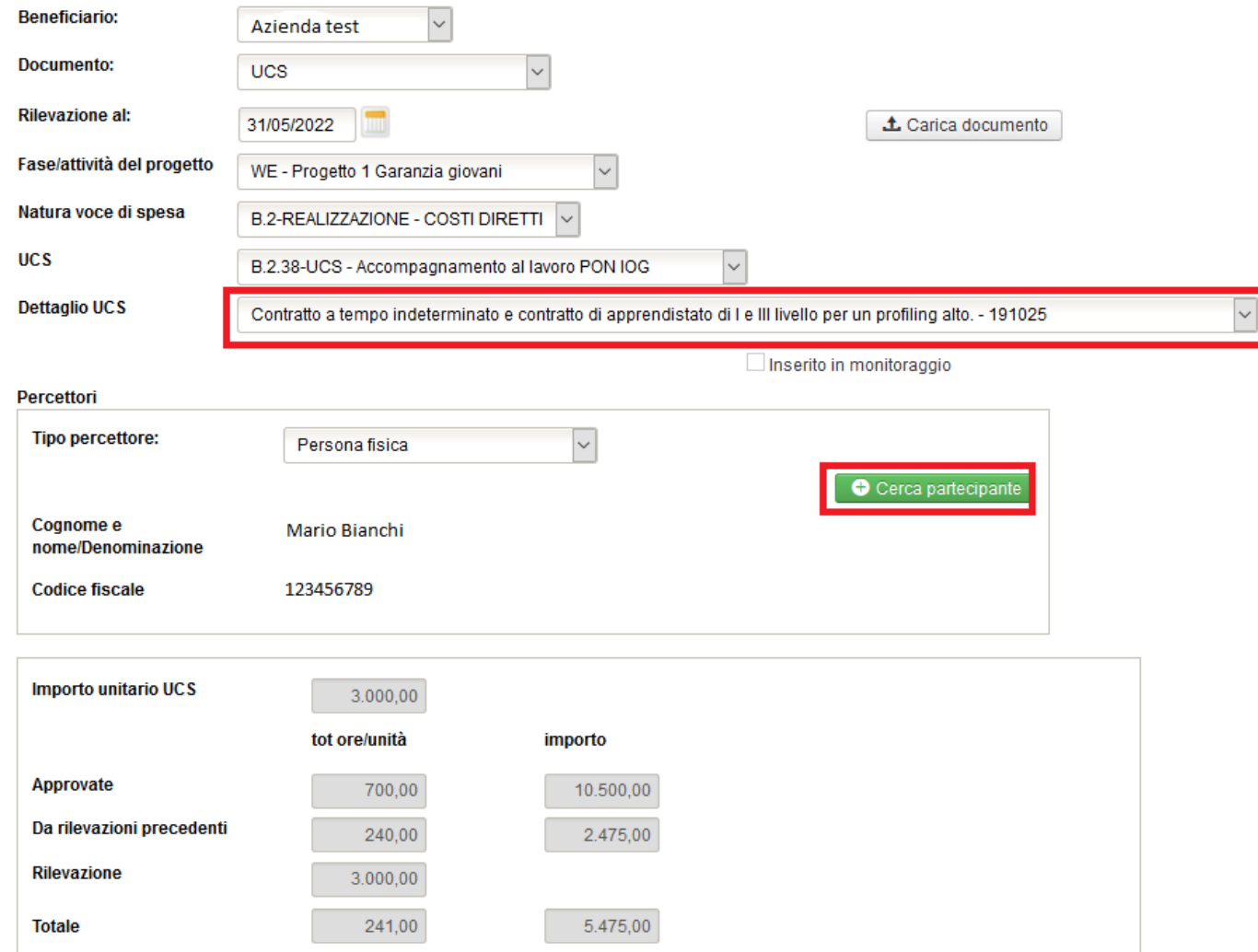

# <span id="page-12-0"></span>**3.4 Attività di tirocinio extracurriculare (MISURA 5 E 5BIS)**

Nel campo tipo percettore andrà indicata "Persona fisica" e l'UCS dovrà essere associata al singolo partecipante mediante il tasto  $\bullet$  Cerca partecipante. Sarà necessario definire il "dettaglio UCS" selezionando il profiling del giovane (paragrafo 11 - Modalità di finanziamento degli interventi e spese ammissibili dell'Avviso) e il sistema valorizzerà in automatico l'importo.

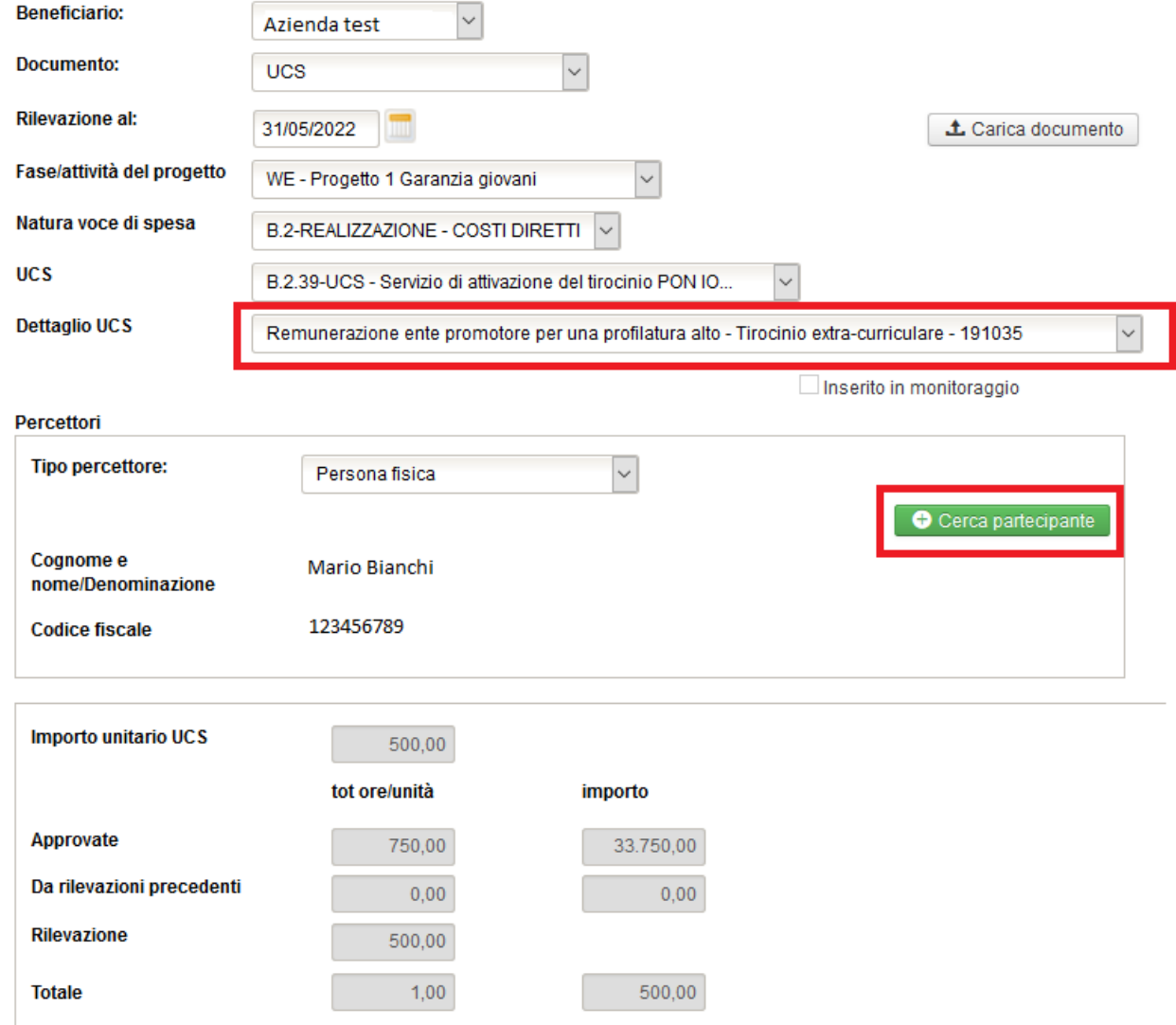

# <span id="page-13-0"></span>**4. Registro elettronico di tirocinio**

Ad integrazione di quanto riportato al paragrafo 18 della "Guida all'utilizzo di SISPREG2014", si riportano alcune indicazioni da seguire per la corretta compilazione della sezione relativa ai tirocini e alla compilazione del nuovo registro elettronico.

# <span id="page-13-1"></span>**4.1 Compilazione anagrafica tirocinio – integrazioni necessarie all'utilizzo del registro elettronico**

### <span id="page-13-2"></span>**4.1.1 Associazione tutor aziendale**

Nella compilazione delle informazioni relative all'anagrafica del tirocinio cliccando sul tasto  $\Box$  e successivamente sul tasto  $\Box$  si associa il tutor aziendale (precedentemente inserito nelle figure professionali dell'attività con ruolo di 'Tutor di stage/tirocinio') al tirocinio, al fine di consentire a quest'ultimo di poter compilare il registro elettronico su SISPREG2014.

E' possibile associare contemporaneamente più di un tutor allo stesso tirocinio.

Le date di inizio e fine validità determinano la visibilità del registro da parte del tutor aziendale. La data di inizio validità deve essere sempre antecedente alla data di inizio tirocinio al fine di consentire al tutor di poter già visualizzare il registro e di poter apportare eventuali modifiche preventive che si rendessero necessarie (vd. Paragrafo 4.4).

### **N.B.: Si precisa che il tutor aziendale dovrà essere accreditato su SISPREG2014 in quanto accederà a sistema con la propria utenza per compilare i registri tirocinio ai quali è stato abilitato.**

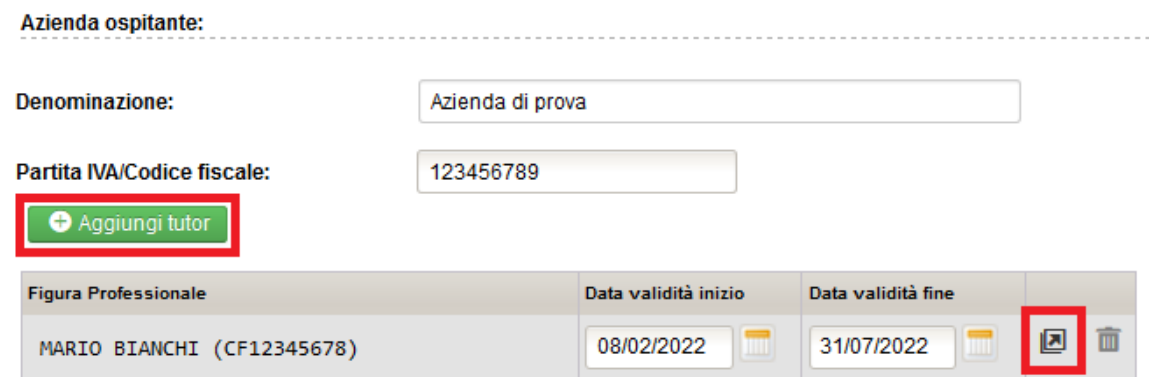

#### <span id="page-14-0"></span>**4.1.2 Inserimento orario di svolgimento indicativo del tirocinio e sua modifica**

L'orario di svolgimento indicativo del tirocinio corrisponde all'orario previsto nel progetto formativo e viene preso in considerazione dal sistema per la generazione delle causali preventive del registro, sempre modificabili dal tutor fino alla mezzanotte del giorno precedente. Nei giorni in cui è stato previsto un orario, il sistema riporterà in automatico l'orario indicato e la causale preventiva "Presente" mentre nei giorni in cui non è stato previsto un orario la causale preventiva riportata sarà "Riposo settimanale" (vd 4.4).

In caso di variazione dell'orario, che sostituisce in via definitiva quello definito inizialmente nel progetto formativo, oltre all'invio della PEC alla SRRAI e alla Struttura controllo progetti europei e statali, come previsto dall'Avviso, è necessario modificare l'orario di svolgimento indicativo a sistema cliccando sul tasto **El Modifica orario**. Tale modifica di orario si potrà applicare al primo giorno del mese successivo rispetto a quello corrente. Eventuali modifiche che decorrano nel mese già inziato dovranno pertanto essere gestite manualmente dal tutor aziendale operando direttamente sul registro (vd 4.4).

Una volta cliccato sul tasto **E** Convalida nuovo orario il nuovo orario inserito sarà preso come orario di riferimento dal sistema per i mesi restanti di tirocinio dalla data posta come inizio validità. Il sistema cancellerà le eventuali modifiche preventive già apportate sul registro da parte del tutor, pertanto quest'ultimo, dovrà applicarle nuovamente se necessario.

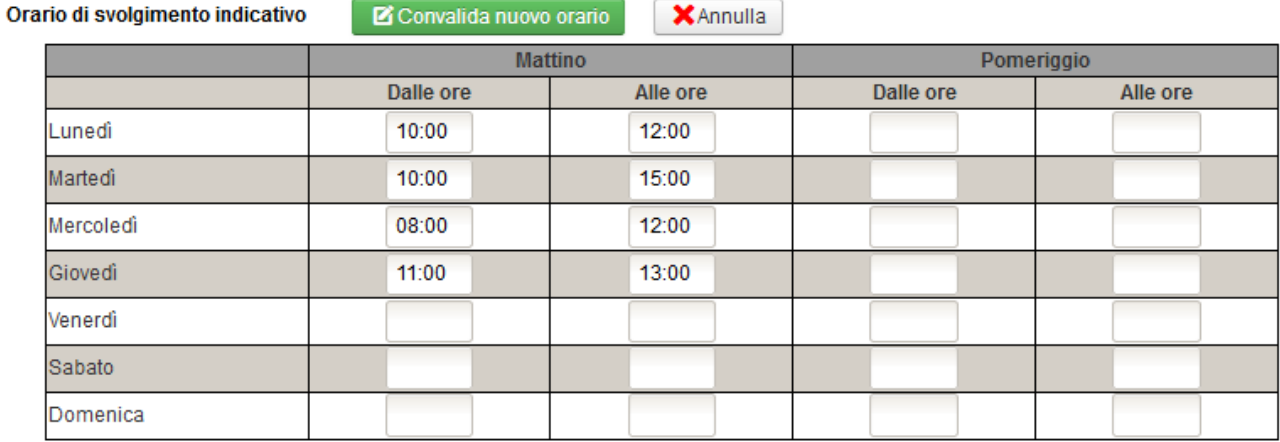

Data inizio validità:

01/02/2022

# <span id="page-15-0"></span>**4.2 Visualizzazione e validazione del registro da parte del beneficiario**

Il beneficiario può verificare in qualsiasi momento la compilazione del registro da parte del tutor aziendale dalla tab. "Registro".

Il sistema presenta la sommatoria delle giornate di presenza, assenza e sospensione, calcolati nel modo seguente:

- giorni di presenza = sommatoria delle giornate con causale "presente", "presente uscita anticipata", "chiusura aziendale", "riposo settimanale" e "festività";
- $\bullet$  giorni di assenza = sommatoria delle giornate con causale "assente";
- giorni di sospensione = sommatoria delle giornate con causale "sospensione".

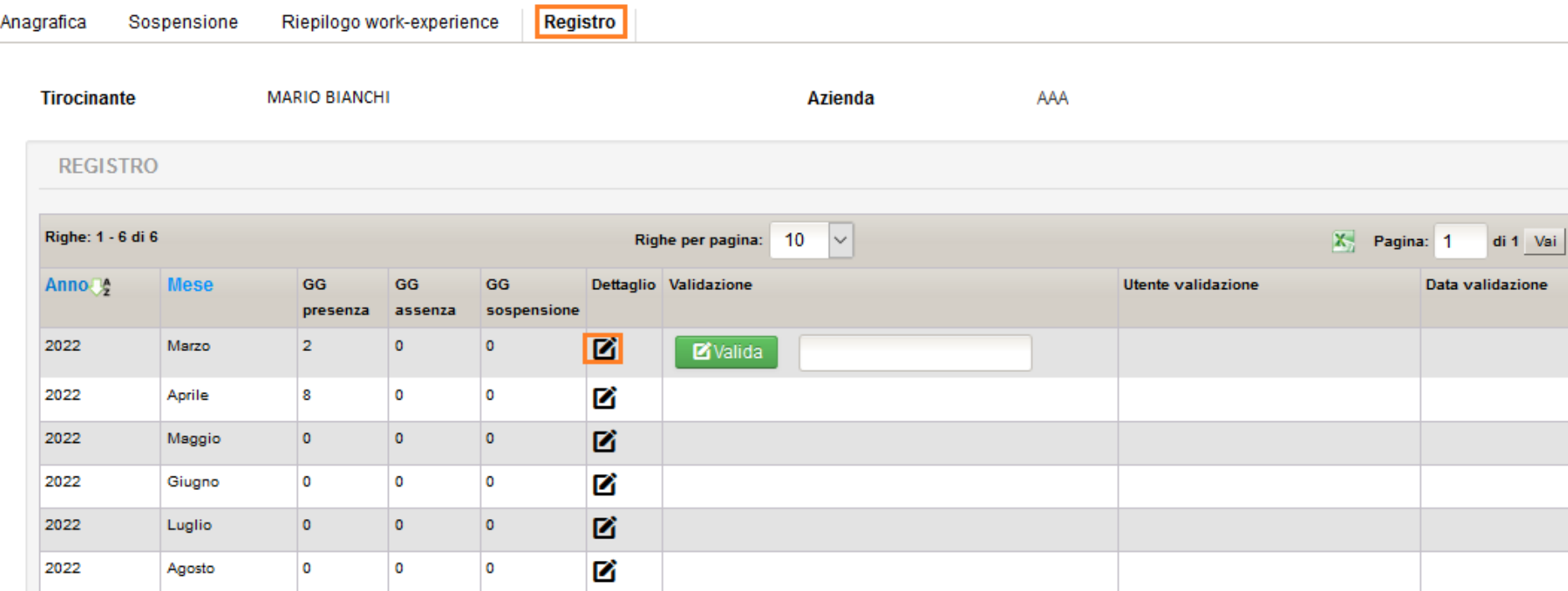

Cliccando il tasto  $\blacksquare$  si può entrare nel dettaglio del registro mensile.

Dal primo giorno del mese successivo a quello appena concluso, cliccando sul tasto **di Valida** si può validare il mese di riferimento del registro. Nel campo note a fianco è possibile inserire delle annotazioni relative alla validazione.

### <span id="page-16-0"></span>**4.3 Inserimento di una sospensione**

Per inserire una sospensione è necessario cliccare  $\Box$  Aggiungi Sospensione e compilare la relativa maschera.

Una volta confermata la sospensione il sistema integrerà il registro "aggiungendo" alla data termine del tirocinio tanti giorni quanti quelli inseriti come sospensione (es. tirocinio che termina il 20 settembre con una successiva sospensione di 5 giorni: il sistema aggiungerà al registro ulteriori 5 giorni, cioè fino al 25 settembre). In automatico sarà prolungata anche la data di fine validità del tutor al fine di consentire a quest'ultimo di poter compilare il registro nei ulteriori giorni così inseriti.

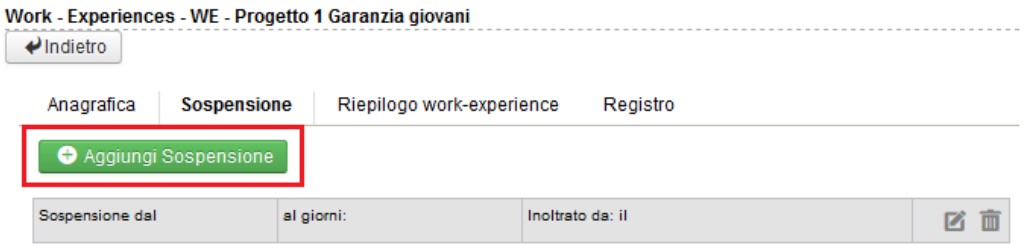

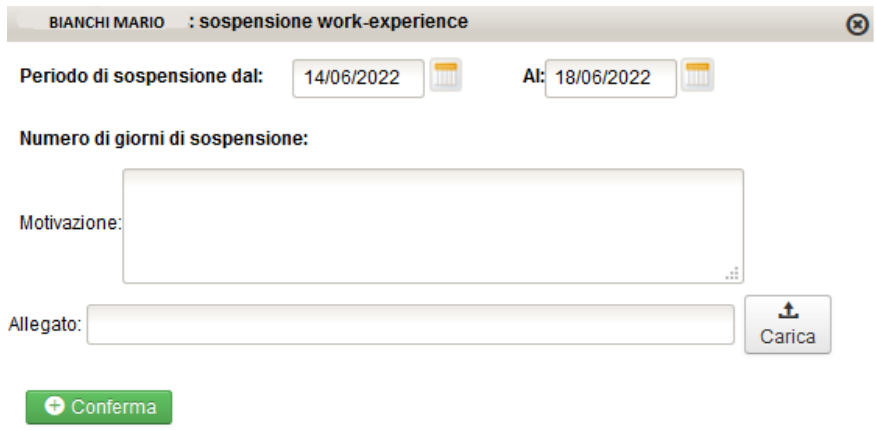

# <span id="page-17-0"></span>**4.4 Compilazione del registro da parte del tutor aziendale**

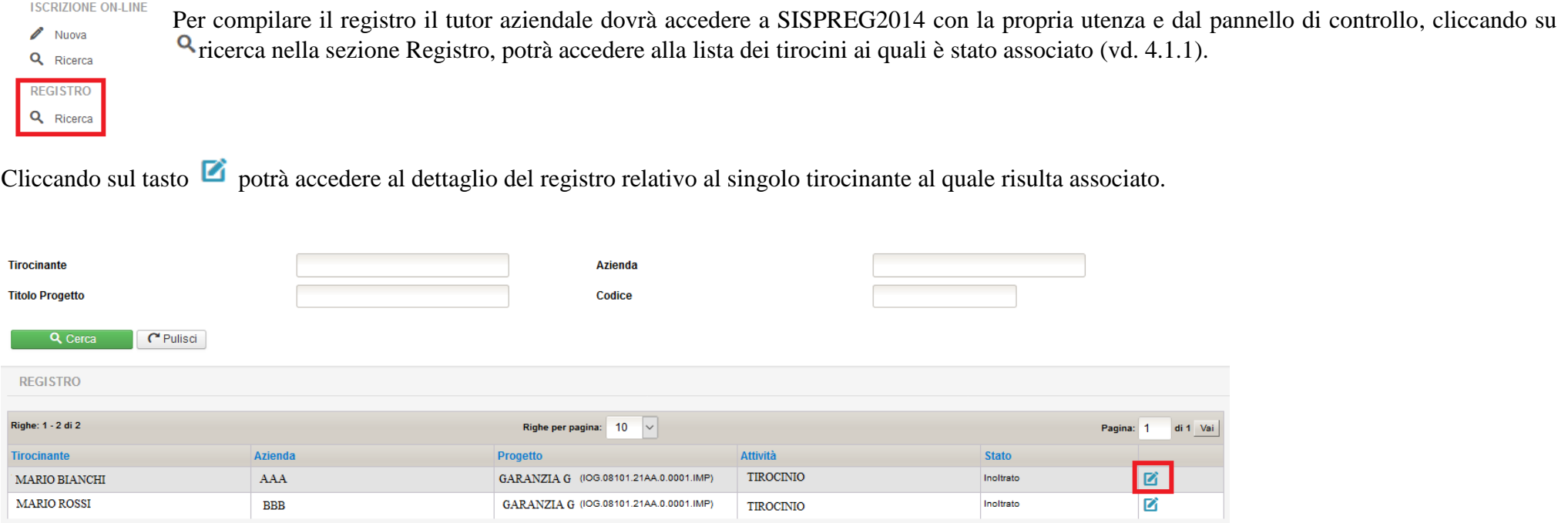

In questa sezione il tutor avrà visione dei dati generali relativi al tirocinio. Cliccando su  $\blacksquare$  potrà entrare nella sezione relativa al registro giornaliero del mese di riferimento.

Il sistema presenta la sommatoria delle giornate di presenza, assenza e sospensione, calcolati nel modo seguente:

- giorni di presenza = sommatoria delle giornate con causale "presente", "presente uscita anticipata", "chiusura aziendale", "riposo settimanale" e "festività";
- $\bullet$  giorni di assenza = sommatoria delle giornate con causale "assente";
- giorni di sospensione = sommatoria delle giornate con causale "sospensione".

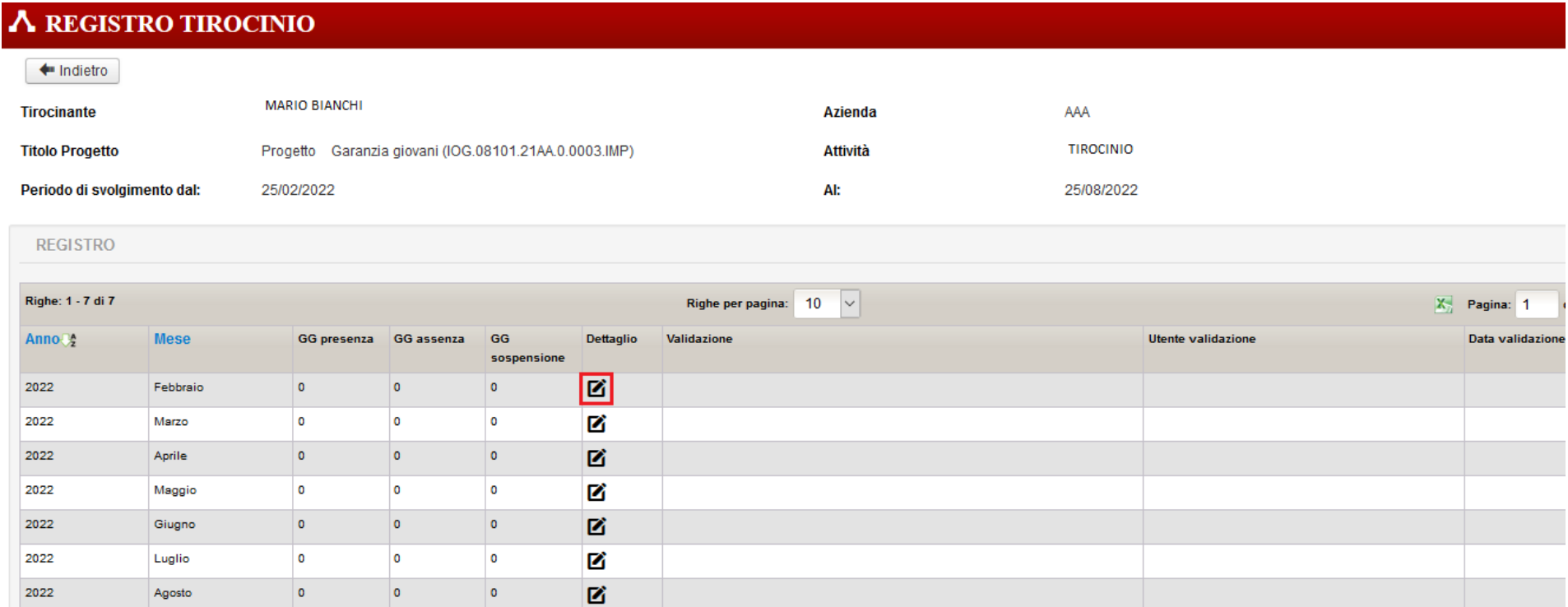

Per rispettare quanto indicato nel paragrafo 11*-Modalità di finanziamento degli interventi e spese ammissibili* dell'Avviso il registro prevede due sezioni:

1- sezione preventiva (in rosso): il sistema inzialmente propone per ciascuna giornata l'orario settimanale di riferimento riportato in anagrafica tirocinio (vd. 4.1.2). Nei giorni in cui è stato previsto un orario il sistema riporterà in automatico la causale preventiva "Presente" e nei giorni in cui non è stato previsto un orario la causale "Riposo settimanale".Questa sezione è modificabile dal tutor entro la mezzanotte del giorno prima rispetto al giorno di riferimento.

Il tutor potrà indicare eventuali variazioni rispetto all'orario indicativo mediante selezione della nuova causale preventiva dal menu a tendina (le selezioni potranno essere: presente, assente, chiusura aziendale, sospensione tirocinio, riposo settimanale e festività) nel campo note "segnalazione variazioni" il tutor dovrà indicare la motivazione. In caso di cambio orario è necessario inserire il nuovo orario nel campo note "segnalazione variazioni".

N.B.: il sistema non riporta in automatico le festività o le chiusure aziendali che dovranno essere inserite preventivamente dal tutor. E' consigliabile attuare questa operazione all'inizio dello svolgimento del tirocinio.

2- sezione definitiva (in blu): modificabile dal tutor esclusivamente nella giornata di riferimento e secondo le modalità previste in Avviso.

Il tutor dovrà intervenire esclusivamente per segnalare variazioni rispetto alla sezione preventiva mediante selezione dal menu a tendina (le selezioni disponibili sono: presente, assente, presente uscita anticipata) e nel campo note dovrà indicare una motivazione o l'orario di uscita anticipata del tirocinante. In caso di mancata attestazione da parte del tutor durante la giornata il sistema riporterà in automatico, a mezzanotte del giorno stesso, la causale indicata in causale preventiva.

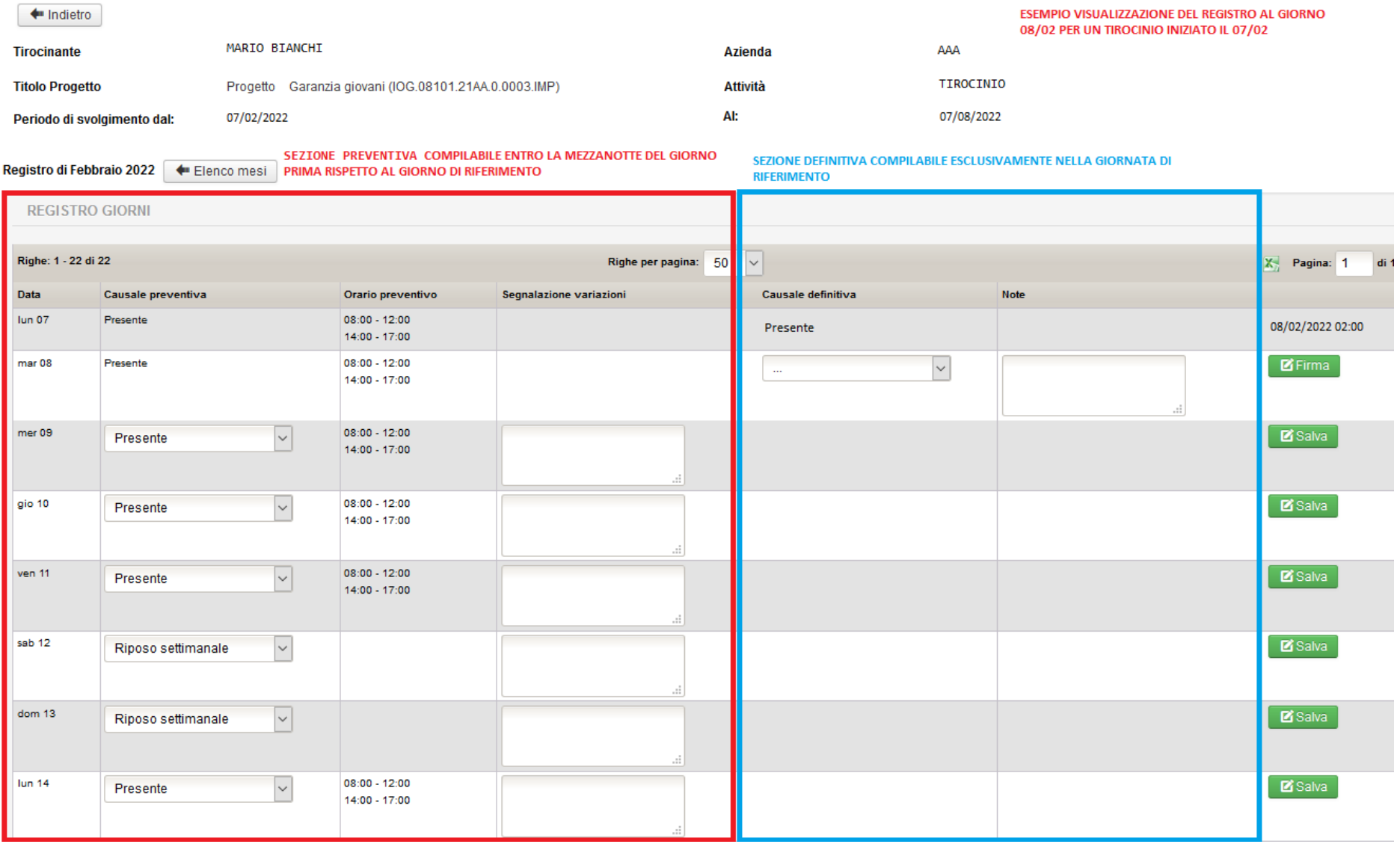

### <span id="page-20-0"></span>**4.4.1 Esempi di compilazione del registro.**

#### **Sezione preventiva (modificabile entro la mezzanotte del giorno prima rispetto al giorno di riferimento):**

- l'azienda decide di cambiare il turno di martedì 1 febbraio rispetto a quanto indicato nell'orario di riferimento (08:00 – 12.00). Il tutor dovrà inserire nel campo note il nuovo orario entro la mezzanotte del 31 gennaio e cliccare su **Esava**. Martedì, a mezzanotte, salvo diversa attestazione del tutor aziendale nel corso della giornata di martedì 1, il sistema provvederà a inserire in automatico la presenza nella sezione "causale definitiva".

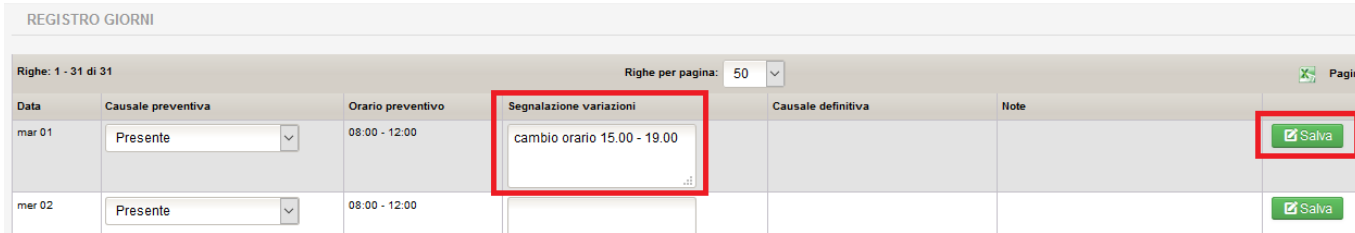

- nei giorni precedenti a martedì 1 il tirocinante comunica che martedì dovrà assentarsi. Il tutor dovrà inserire entro la mezzanotte di lunedì 31 la causale assente nella sezione "causale preventiva" del registro indicando nel campo note che il tirocinante sarà assente e cliccare su B<sup>salva</sup>. Martedì, a mezzanotte, salvo diversa attestazione del tutor aziendale nel corso della giornata di martedì 1, il sistema provvederà a inserire in automatico l'assenza.

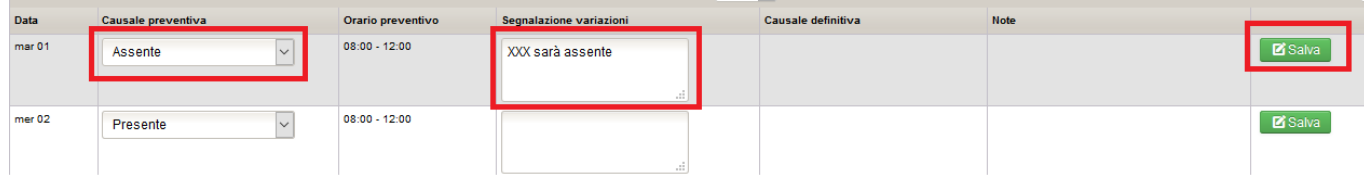

martedì 1 febbraio è in realtà un giorno festivo. Il tutor dovrà inserire entro la mezzanotte del 31 gennaio la causale festività nella sezione "causale preventiva" del registro indicandolo anche nel campo note e cliccare su **E**salva. Martedì, a mezzanotte, salvo diversa attestazione del tutor aziendale nel corso della giornata di martedì 1, il sistema provvederà a inserire in automatico la causale.

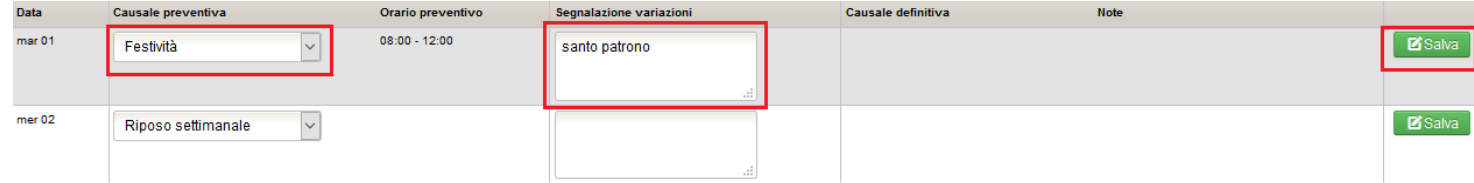

#### **Sezione definitiva (compilabile esclusivamente nel giorno di riferimento)**

Orario di riferimento per lunedì 31 gennaio 08:00 – 12.00

- assenza del tirocinante non indicata precedentemente nella sezione preventiva: il tutor deve inserire la causale "assente", entro un'ora dall'inizio dell'orario di riferimento e cliccare il tasto **E** Firma . Il sistema registrerà la data e l'ora dell'avvenuta attestazione.

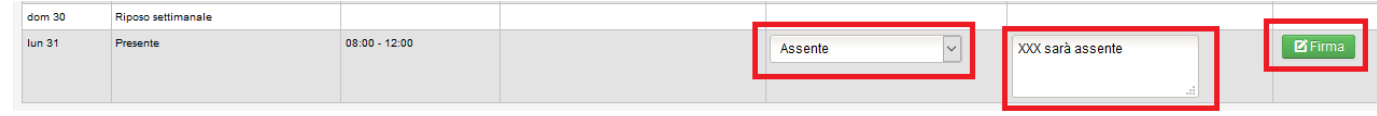

- nel caso in cui il tirocinante debba assentarsi nel corso della giornata di tirocinio, il tutor dovrà indicare quanto prima la causale "presente (uscita anticipata)" sul registro e cliccare il tasto **F**<sup>Firma</sup>, specificando nell'apposito "campo note" l'orario dal quale si è assentato. Il sistema registrerà la data e l'ora della firma.

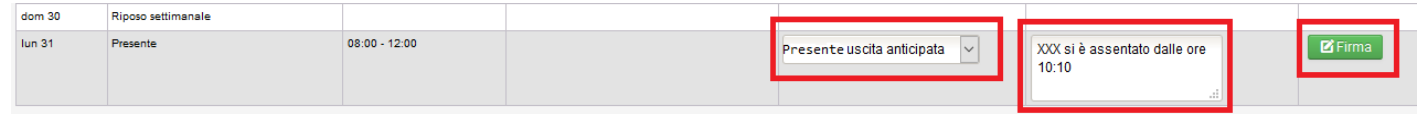